# **ACCOUNTING CS PAYROLL Report Options Comparison with Payroll CS**

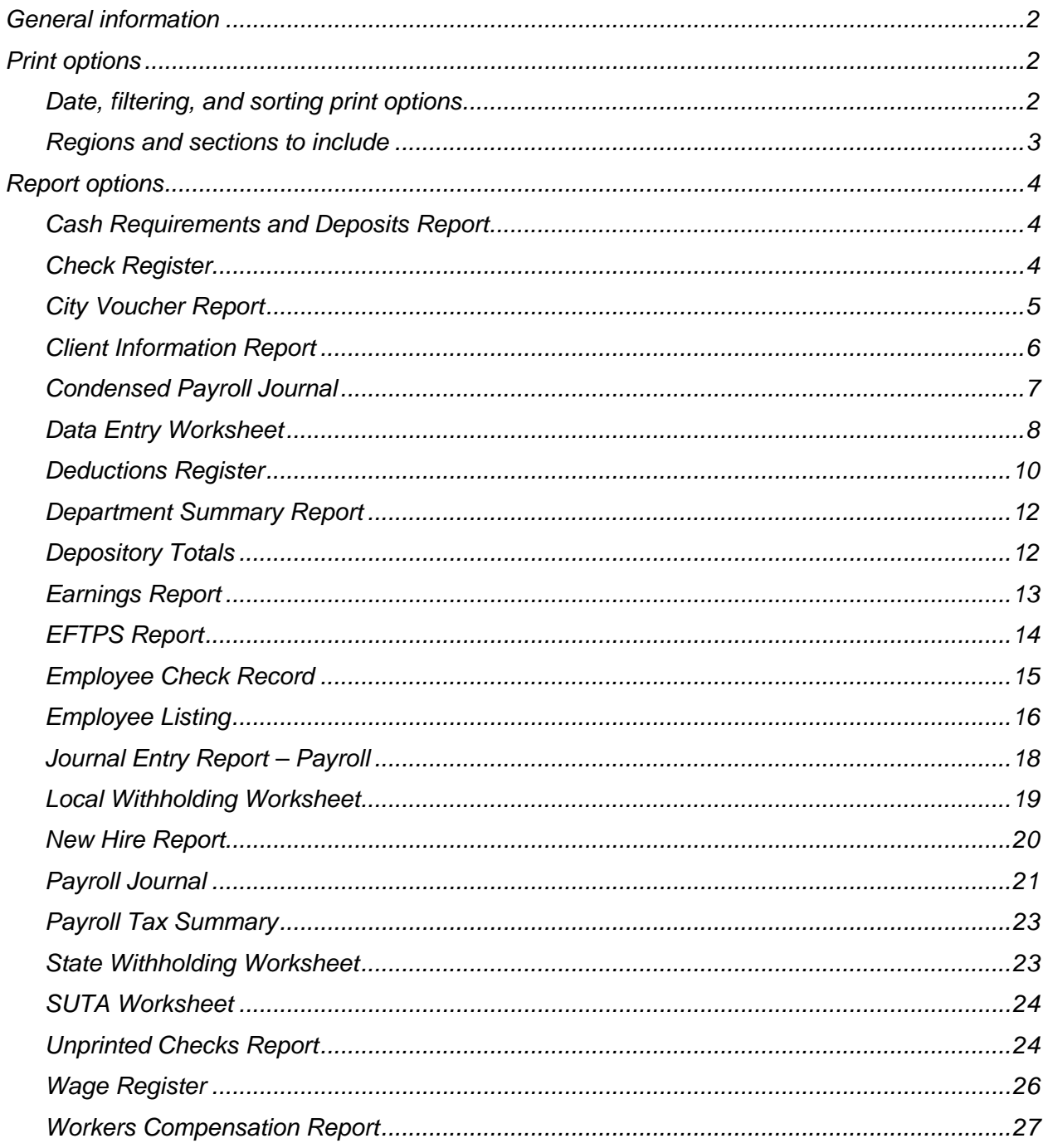

## <span id="page-1-0"></span>**General information**

Accounting CS<sup>®</sup> Payroll includes a number of standard reports that you can use to present firm and client information in a useful and organized manner. You can customize any of these standard reports or create your own reports from scratch using the robust and versatile Report Designer.

Many of the reports you generated in Payroll CS<sup>®</sup> can be duplicated in Accounting CS Payroll using similar reports and report options. The following tables are organized by report name in CSA and report options settings in CSA. The right-hand column displays information about how to obtain equivalent report information from Accounting CS Payroll.

You may be directed to choose options in the Print Reports screen in Accounting CS Payroll, or you may be directed to modify the report using the Report Designer. Use the Print Reports screen to select reports and to specify print options for each report. Use the Report Designer to modify the actual report format and content by editing the text or by adding, deleting, or modifying variables contained in the report.

## <span id="page-1-1"></span>**Print options**

Follow these steps to select a report to print in Accounting CS Payroll.

- 1. Choose File > Print Reports.
- 2. In the Available Reports list, double-click the report to print.
- 3. Select the desired print options, and then preview or print the report.

#### <span id="page-1-2"></span>**Date, filtering, and sorting print options**

The Print Reports screen for most reports includes a Dates section and a Filtering and Sorting section. If the Print Reports screen does not include these sections for the selected report, you may need to enable those sections in the Report Designer. To enable these sections or to specify the date options available for the *Date* field and the tabbed pages available in the Filtering and Sorting section, follow the steps below.

- 1. Choose File > Report Designer.
- 2. In the Reports list in the Report Designer, click the + sign next to the Payroll folder to expand the list of payroll reports, and then double-click the report to modify.
- 3. Choose File > Page Setup, and then click the Report tab.
- 4. In the Date Options section, select the desired date type, and then mark the checkbox for each date option to include in the drop-down list.
- 5. In the Filtering and Sorting Options section, mark the checkbox for each tab to display in the Filtering and Sorting section, and then click OK to close the Page Setup dialog.
- 6. Save the report, and then close the Report Designer.
- 7. In the Print Reports screen, select the report you just modified. The modified print options are now available for the report.

#### <span id="page-2-0"></span>**Regions and sections to include**

The Print Reports screen for most reports may include a Regions to Include section and/or a Sections to Include section. If the Print Reports screen does not include these sections for the selected report, the report does not contain optional regions or sections. Use the Report Designer to designate regions and/or sections of a report as optional sections. Those regions and sections will then be listed in the Regions to Include and Sections to Include sections of the Print Reports screen. You can choose to include or omit those regions or sections when printing the report.

To make a region or section optional, follow these steps.

- 1. Choose File > Report Designer.
- 2. In the Reports list in the Report Designer, click the + sign next to the Payroll folder to expand the list of payroll reports, and then double-click the report to modify.
- 3. In the design grid, highlight the region, row, group of rows, column, or group of columns to make optional.
- 4. In the Region Properties, Row Properties, or Column Properties, mark the *Optional region* or *Optional section* checkbox, and then enter a name for the section in the *Section name* field.

*Note:* The *Region name* field is disabled for Region Properties; the program automatically enters the region name in that field. To rename a region, click anywhere in the region and choose Edit > Rename Region.

- 5. In the Region Properties, Row Properties, or Column Properties, mark the *Print by default* checkbox to have the application automatically mark the checkbox for the optional region or section at print time to include it in the report.
- 6. Save the report, and then close the Report Designer.
- 7. In the Print Reports screen, select the report you just modified. The Regions to Include and/or Sections to Include sections now include the regions and sections you just modified. Mark or clear the checkboxes for the regions and sections to include or exclude in the report.

# <span id="page-3-0"></span>**Report options**

#### <span id="page-3-1"></span>**Cash Requirements and Deposits Report**

The comparable report in Accounting CS Payroll is **Cash Requirements and Deposits**.

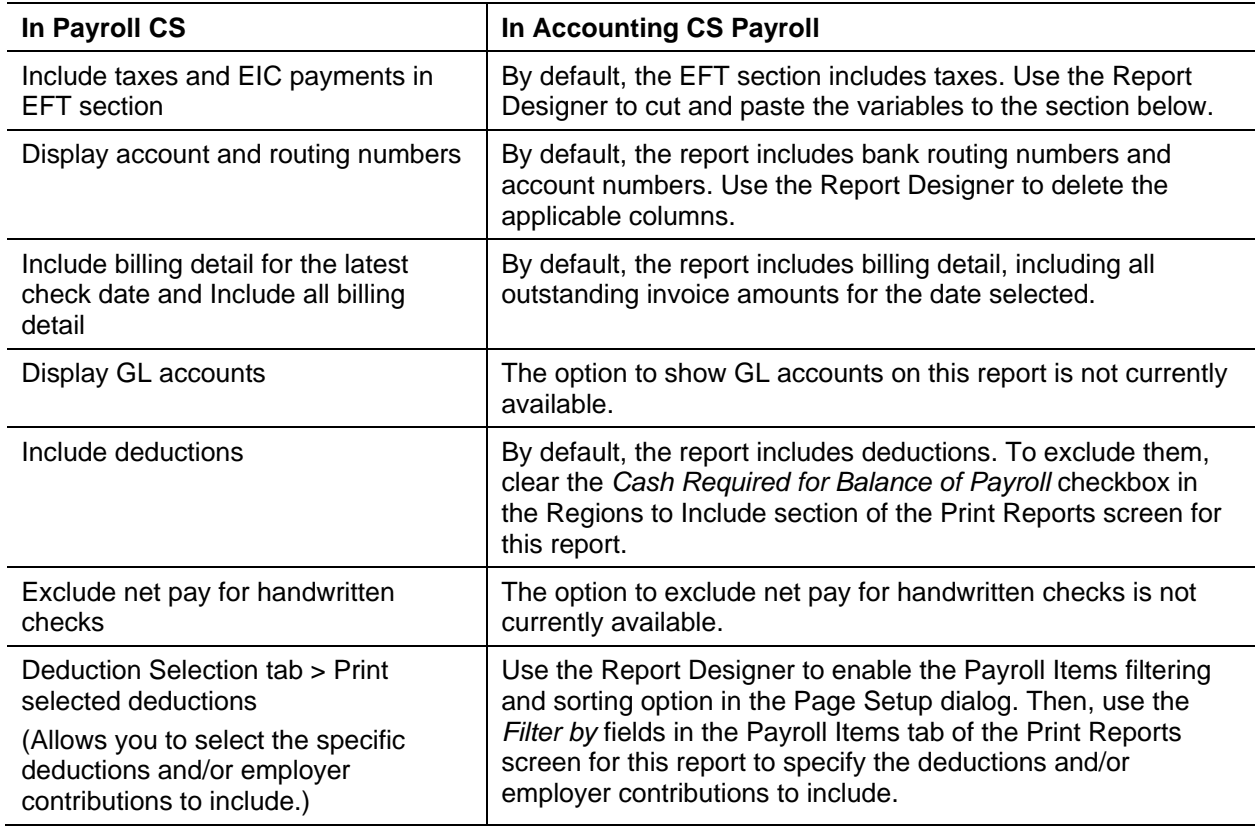

#### <span id="page-3-2"></span>**Check Register**

The comparable report in Accounting CS Payroll is **Check List**.

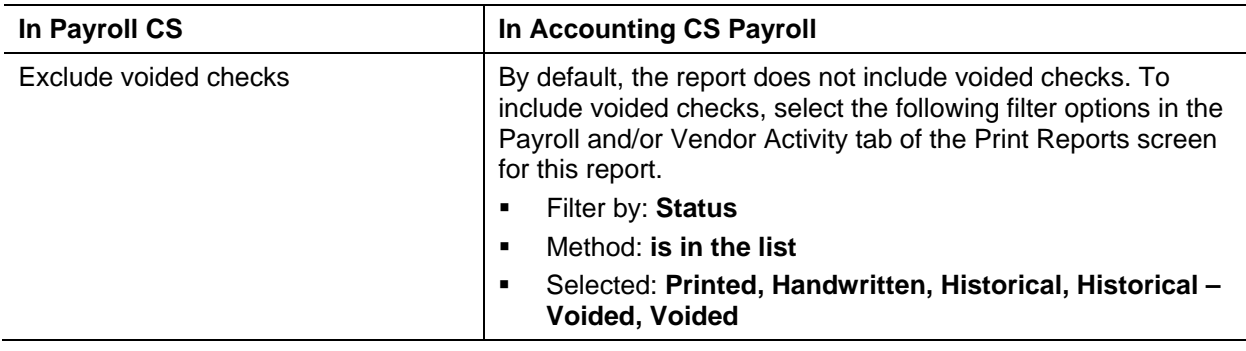

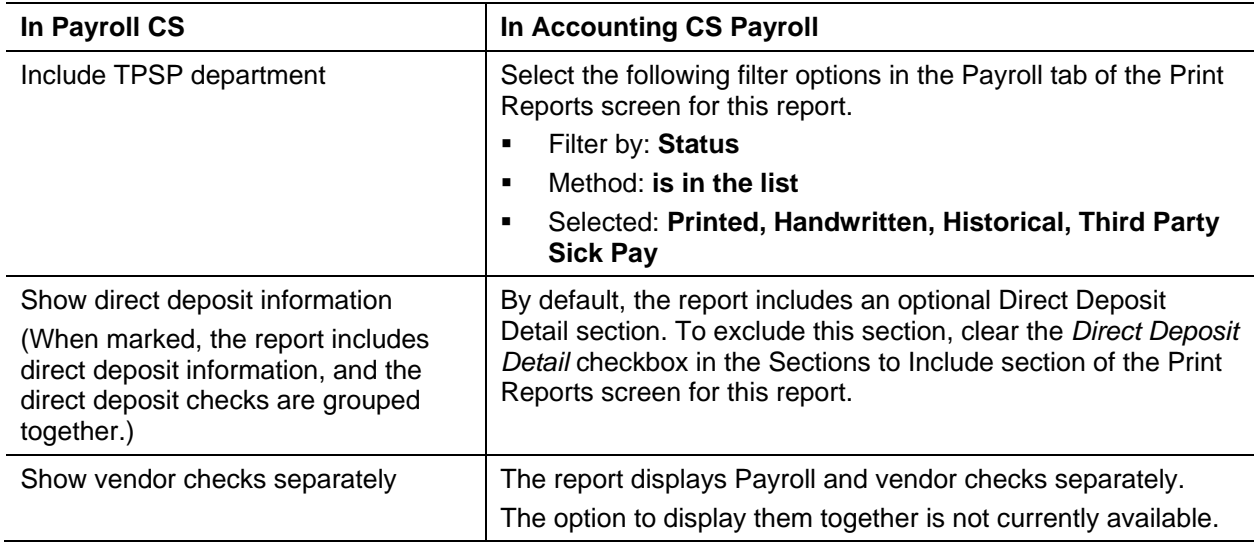

#### <span id="page-4-0"></span>**City Voucher Report**

The comparable payroll report in Accounting CS Payroll is **Local Payment Form**.

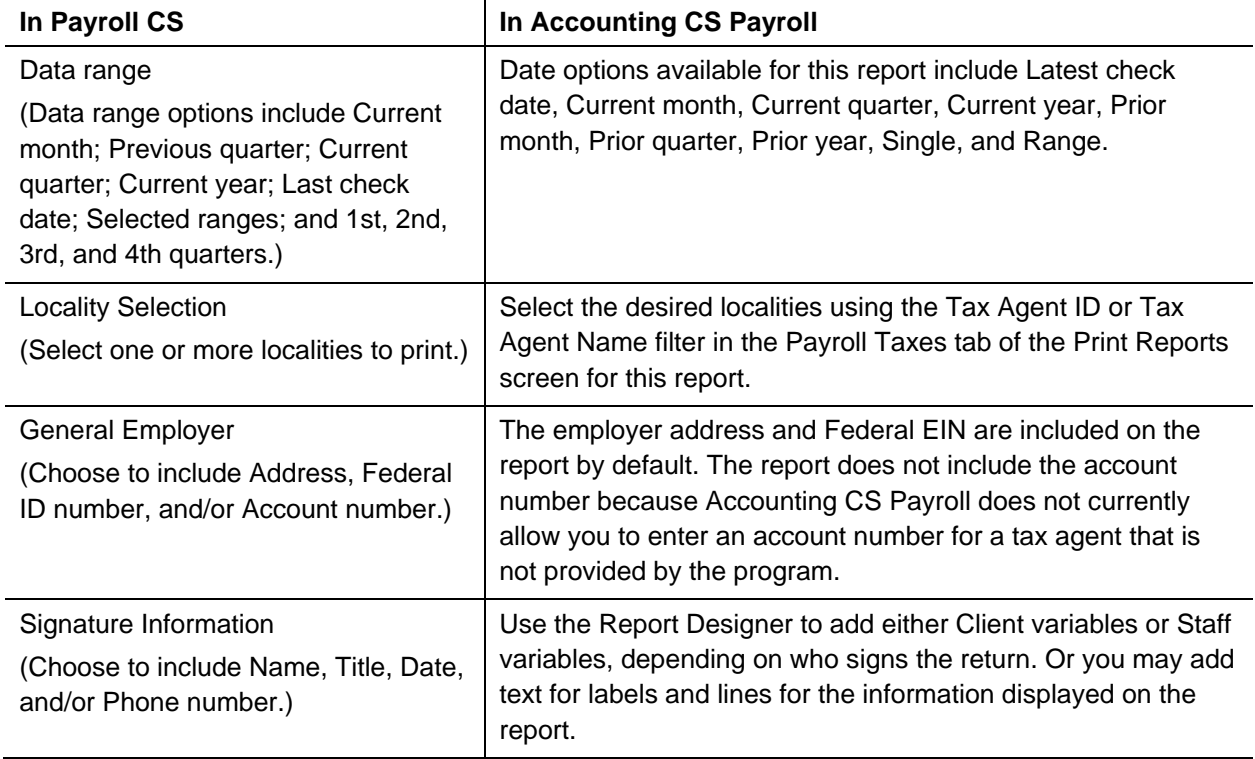

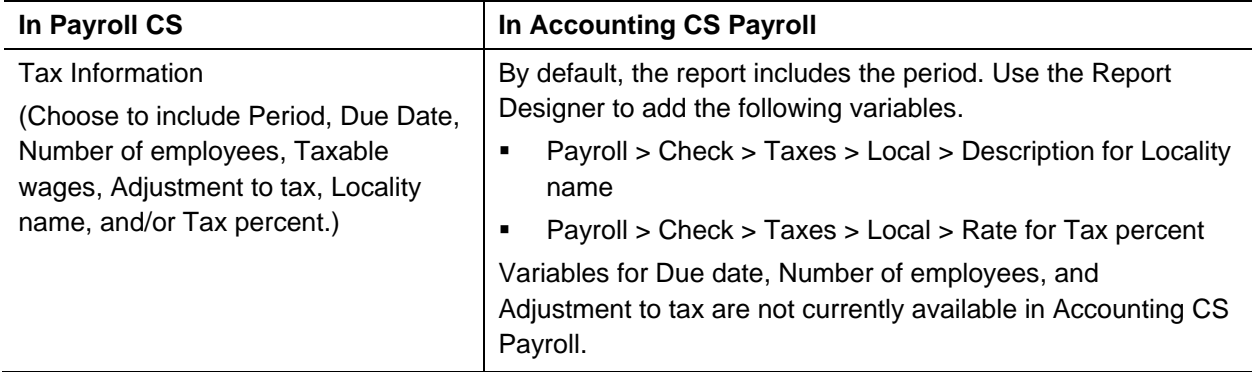

#### <span id="page-5-0"></span>**Client Information Report**

The comparable report in Accounting CS Payroll is **Client Information**.

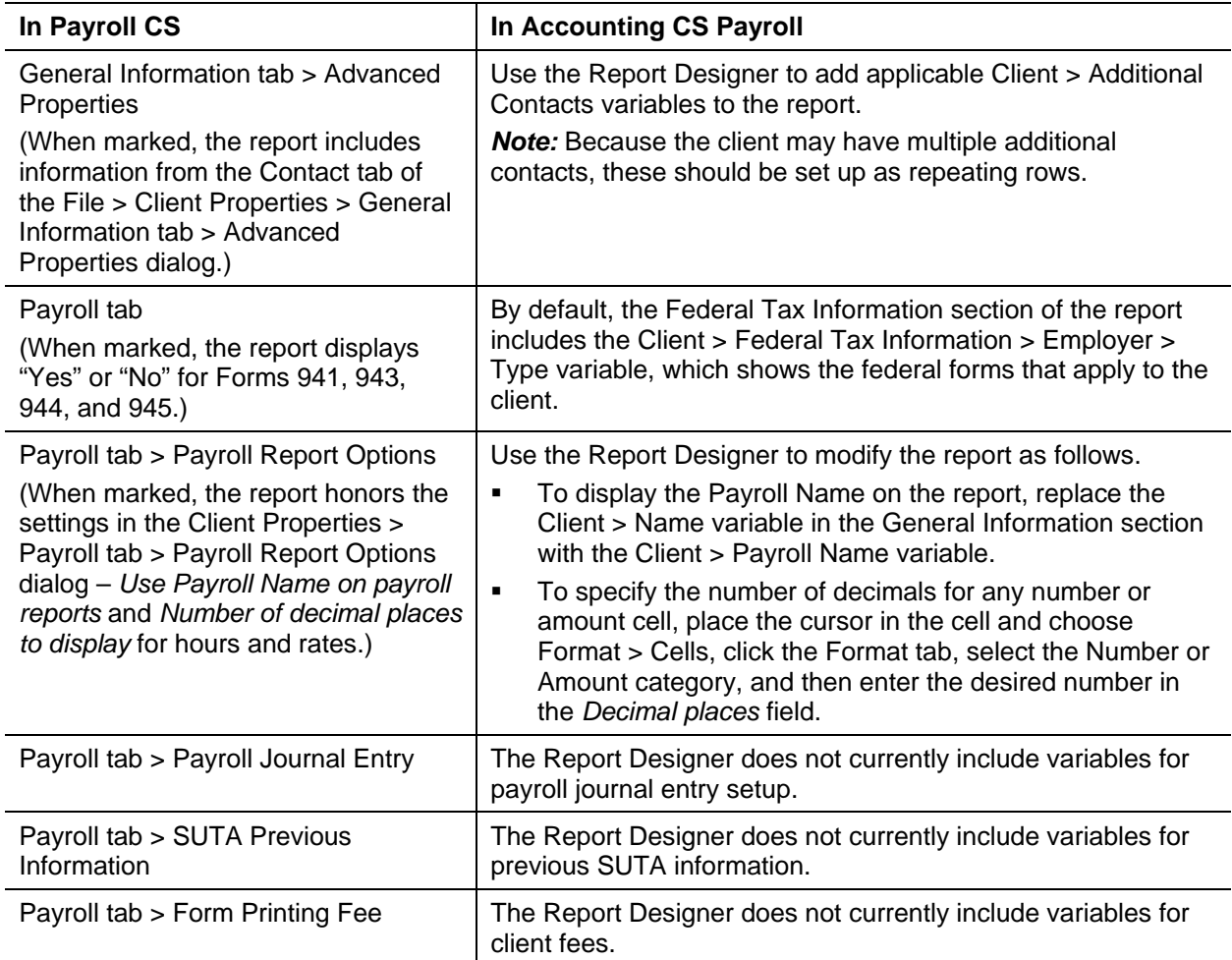

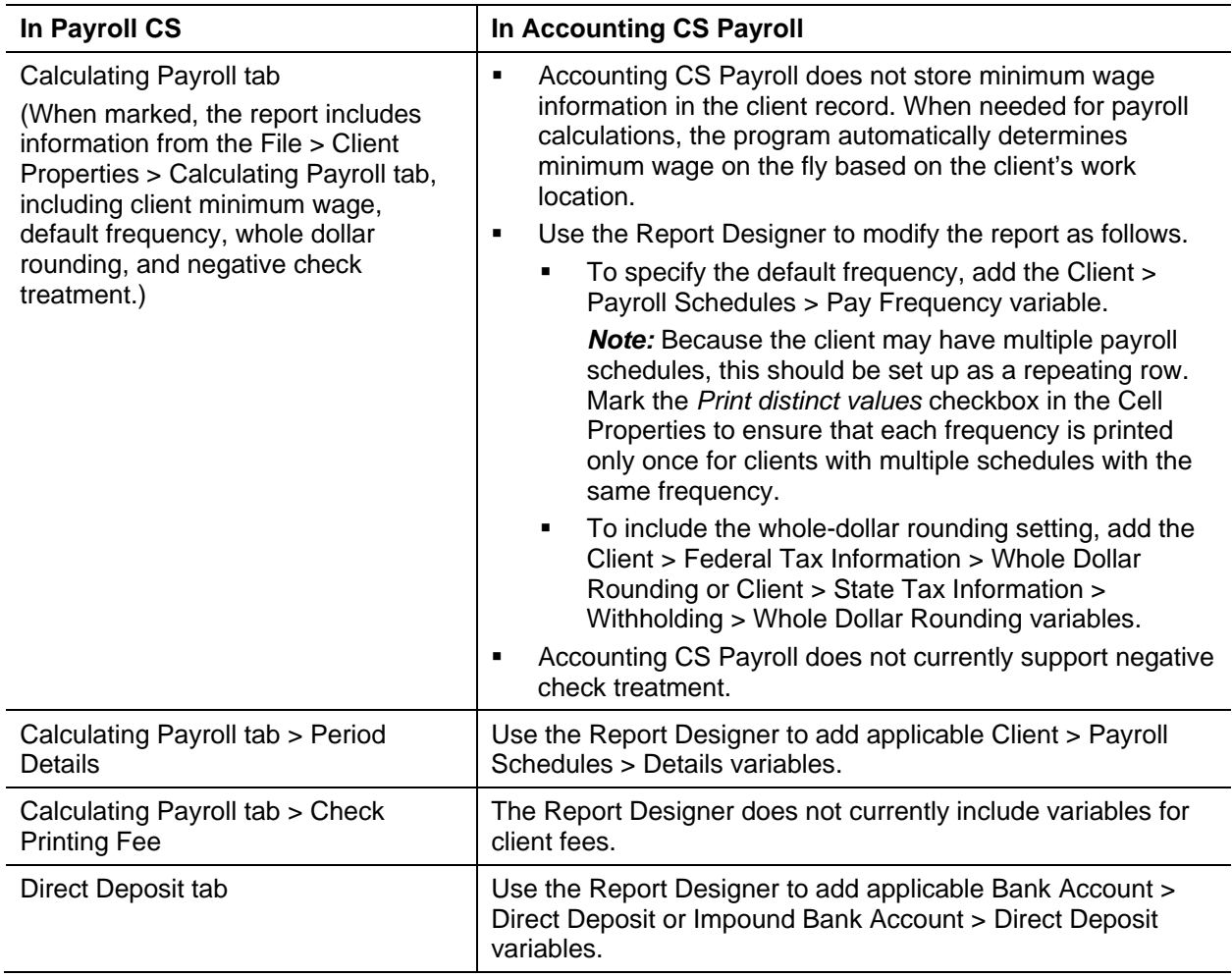

#### <span id="page-6-0"></span>**Condensed Payroll Journal**

The comparable report in Accounting CS Payroll is **Payroll Journal – Condensed**.

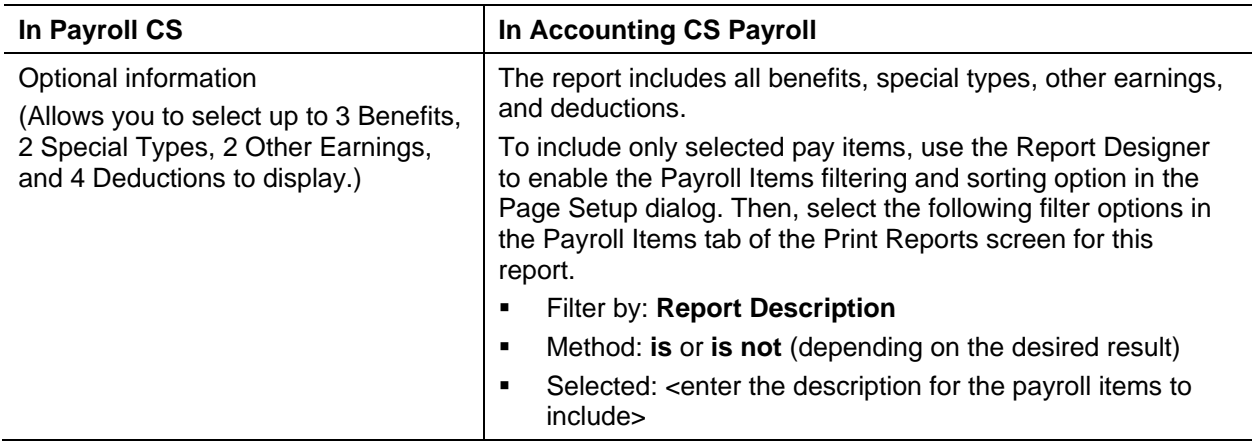

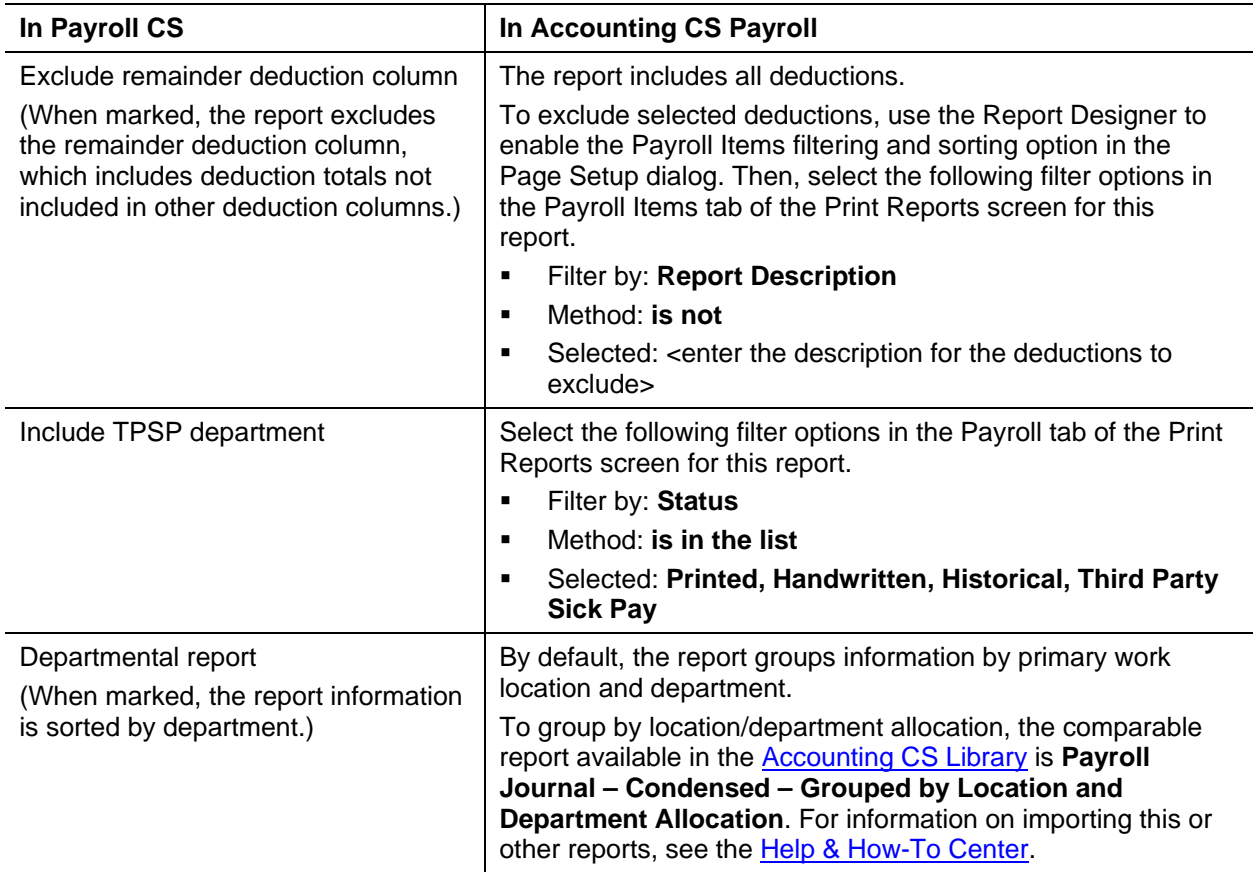

#### <span id="page-7-0"></span>**Data Entry Worksheet**

The comparable report in Accounting CS Payroll is **Data Entry Worksheet**.

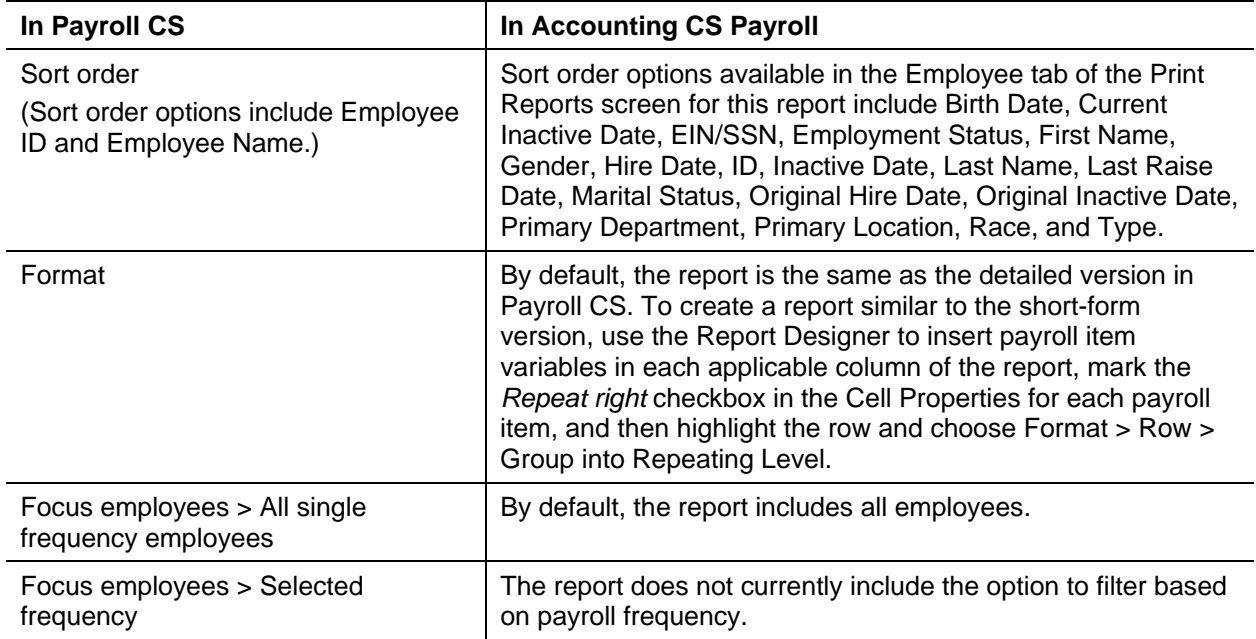

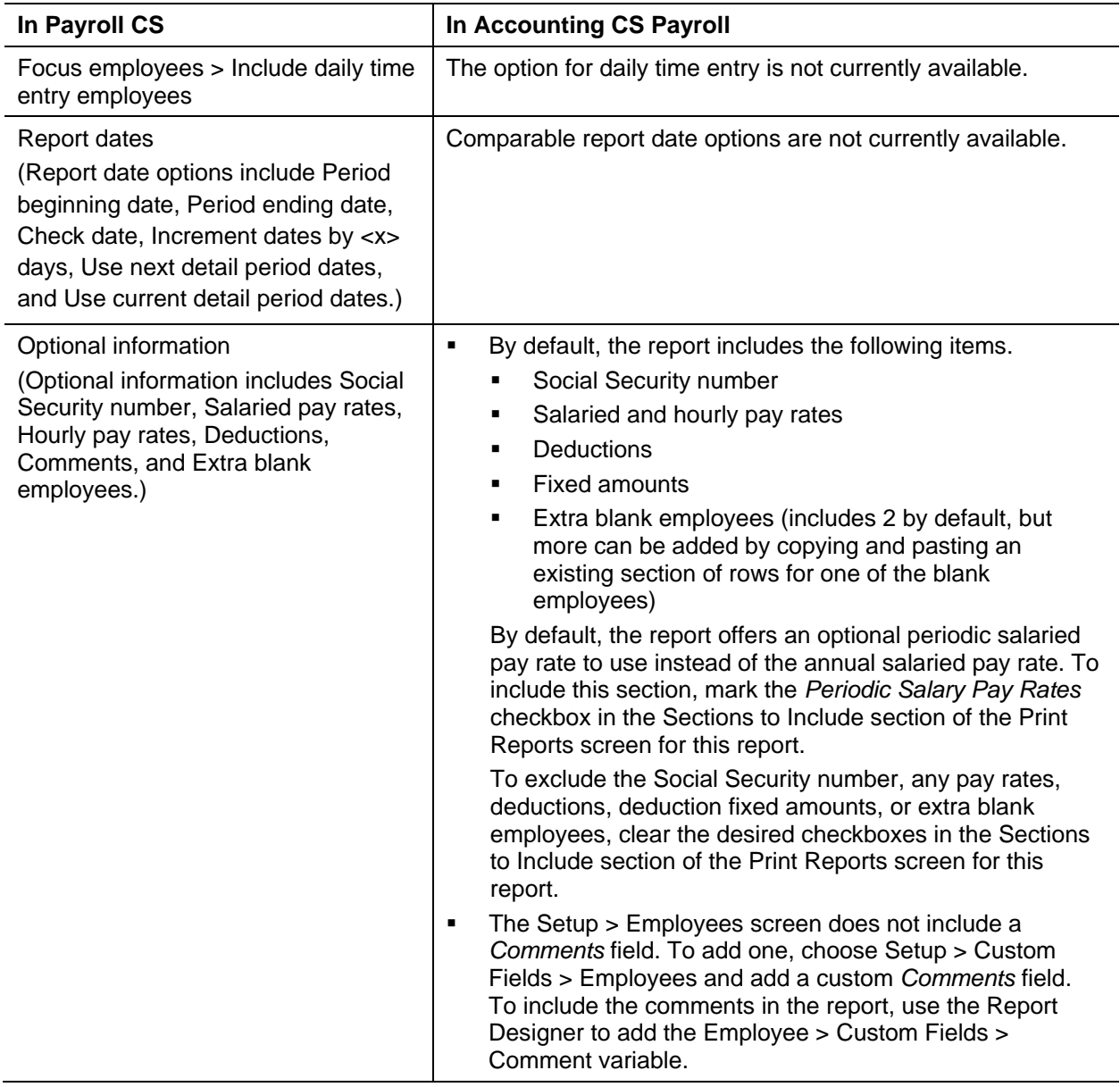

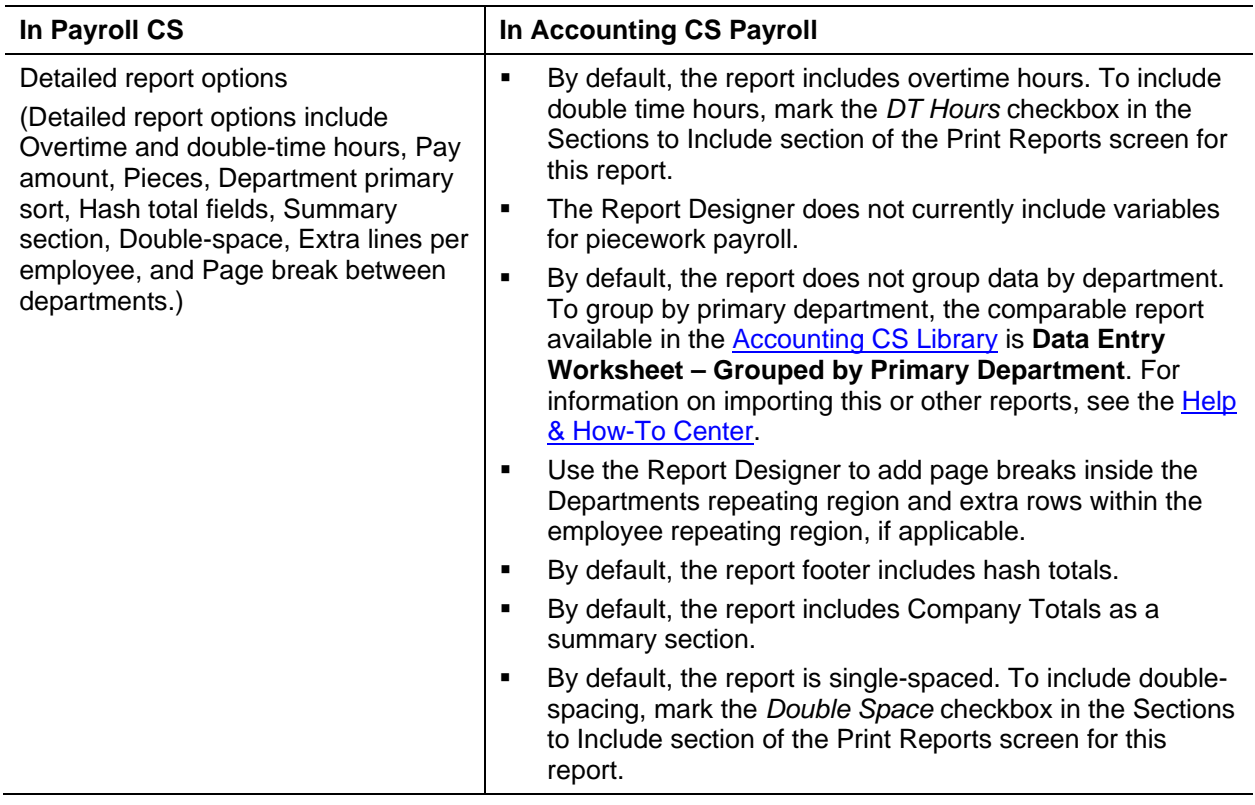

## <span id="page-9-0"></span>**Deductions Register**

The comparable report in Accounting CS Payroll is **Deduction Register**.

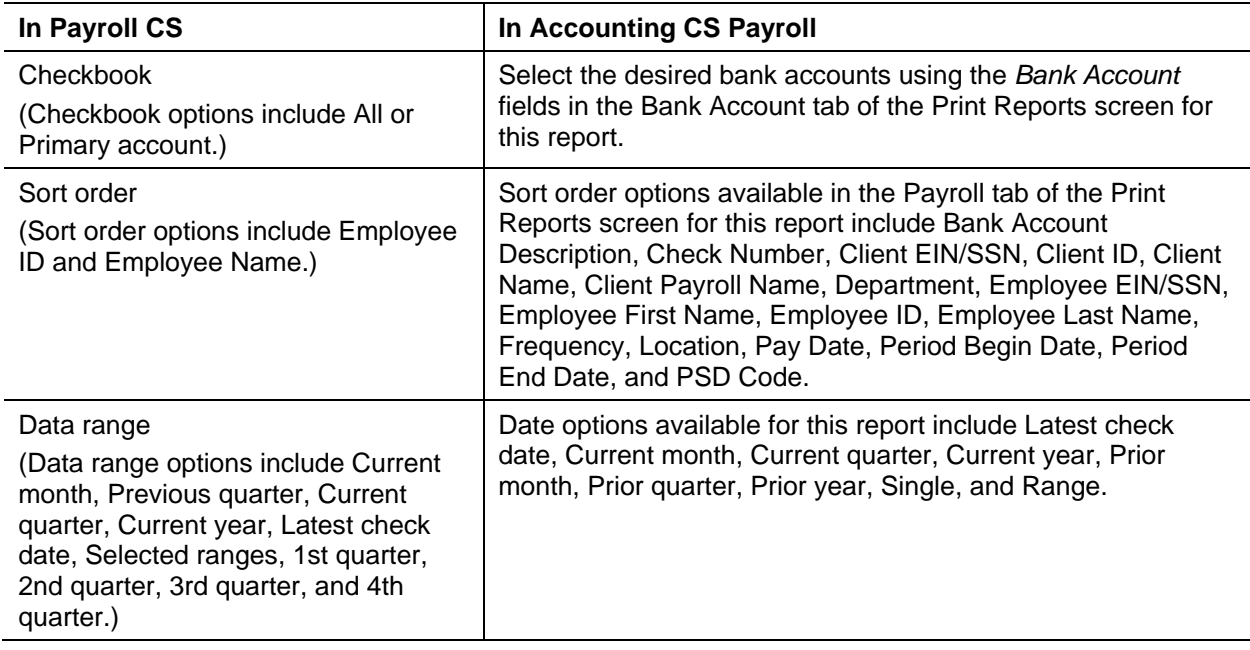

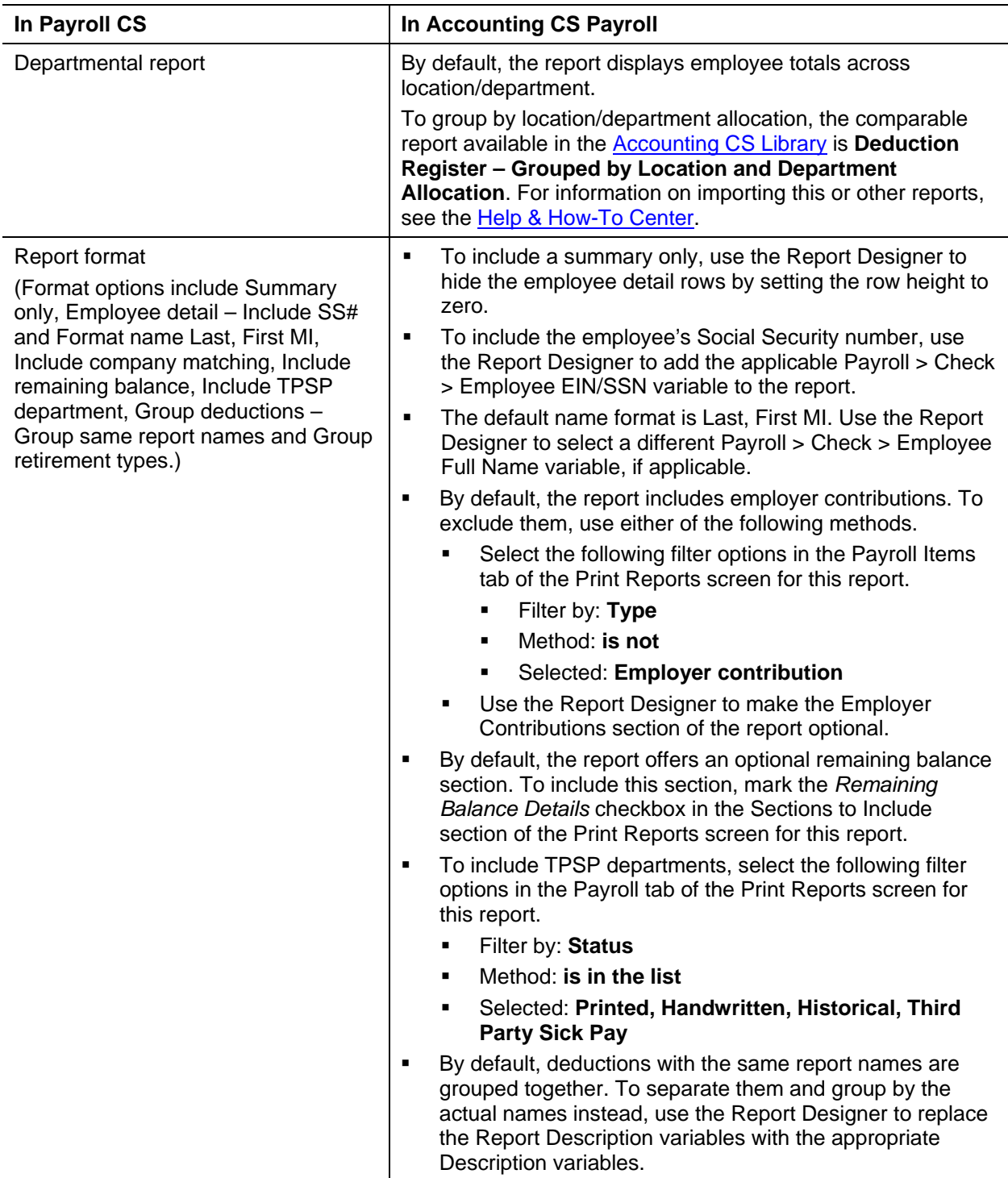

#### <span id="page-11-0"></span>**Department Summary Report**

The comparable report in Accounting CS Payroll is **Payroll Department Summary**.

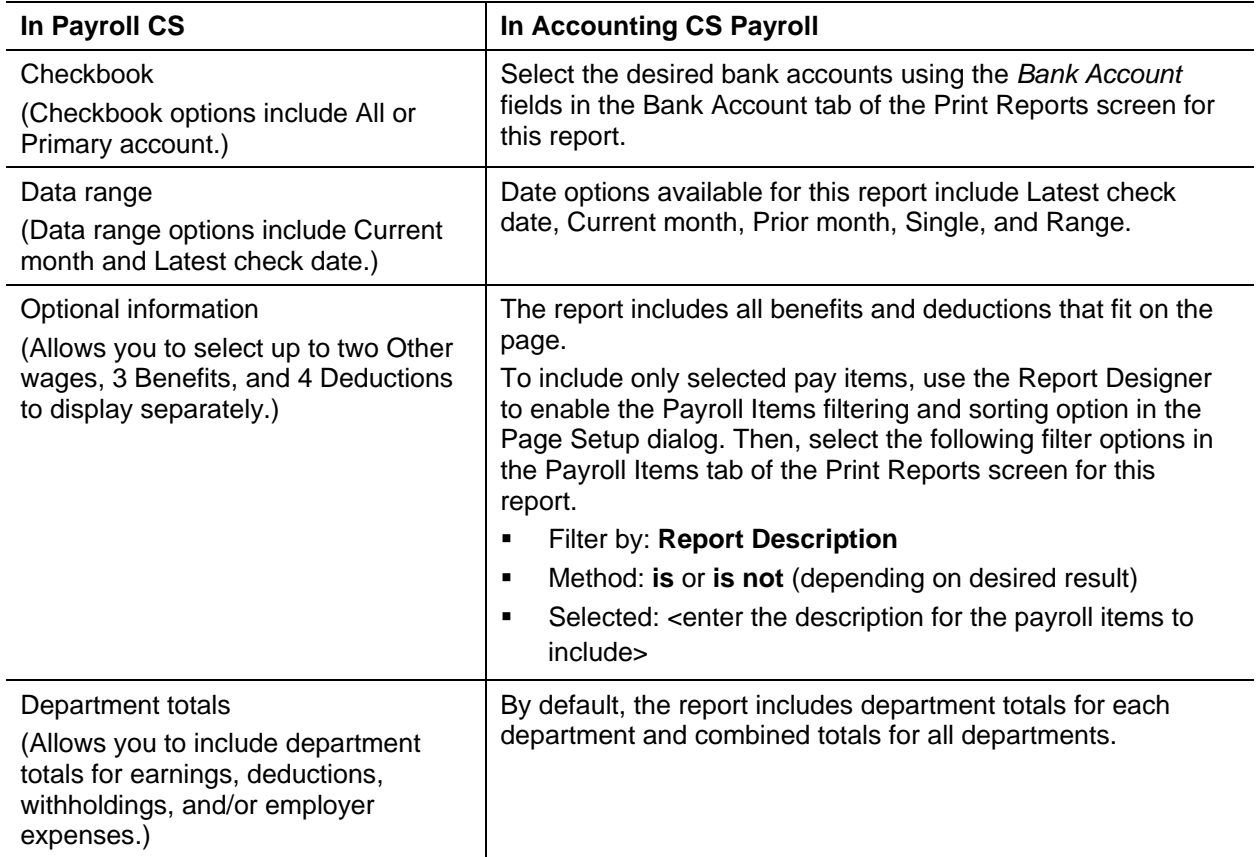

## <span id="page-11-1"></span>**Depository Totals**

The comparable report in Accounting CS Payroll is **Depository Totals**.

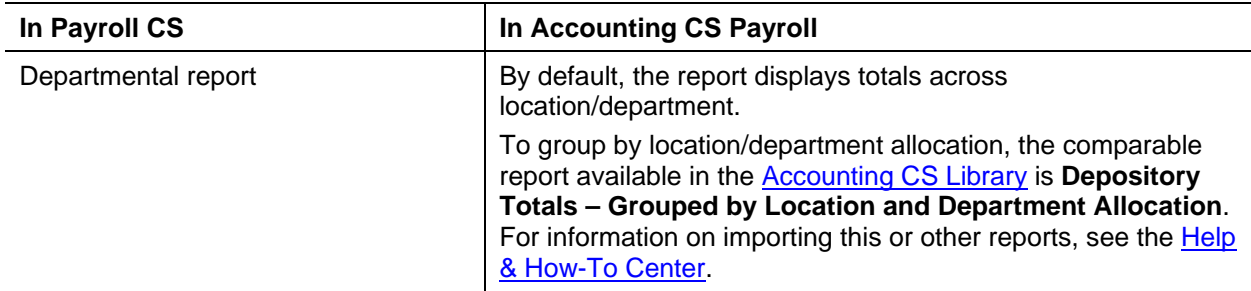

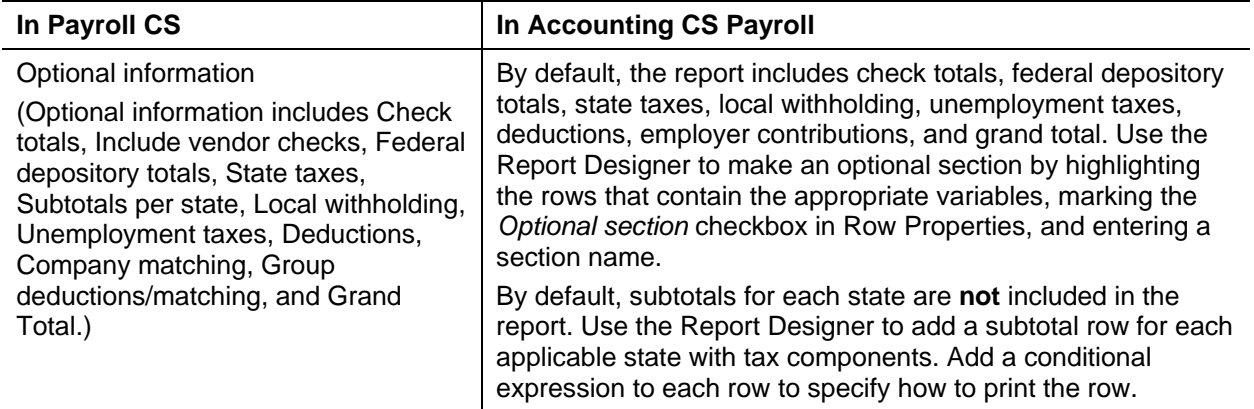

## <span id="page-12-0"></span>**Earnings Report**

The comparable report in Accounting CS Payroll is **Employee Earnings**.

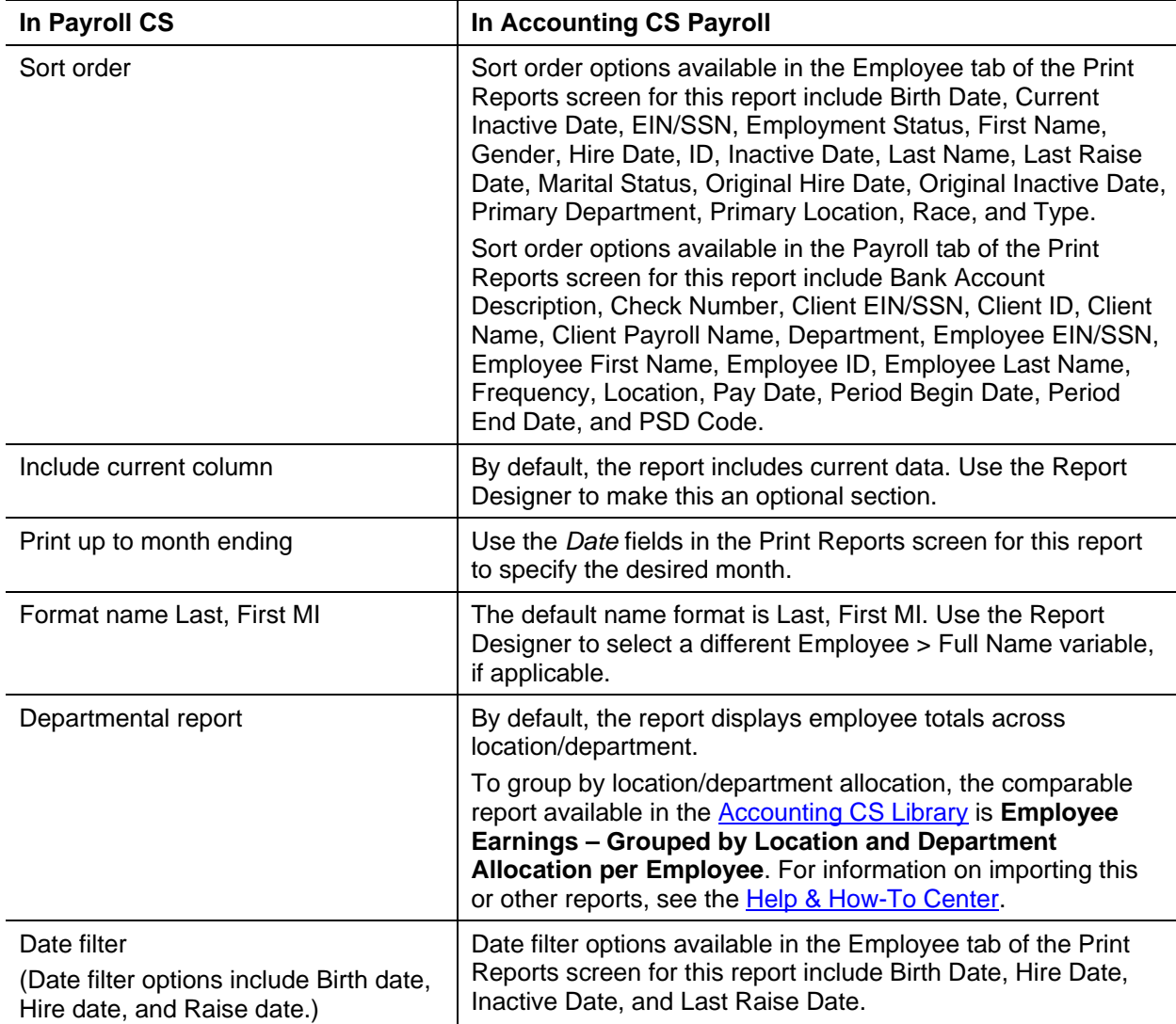

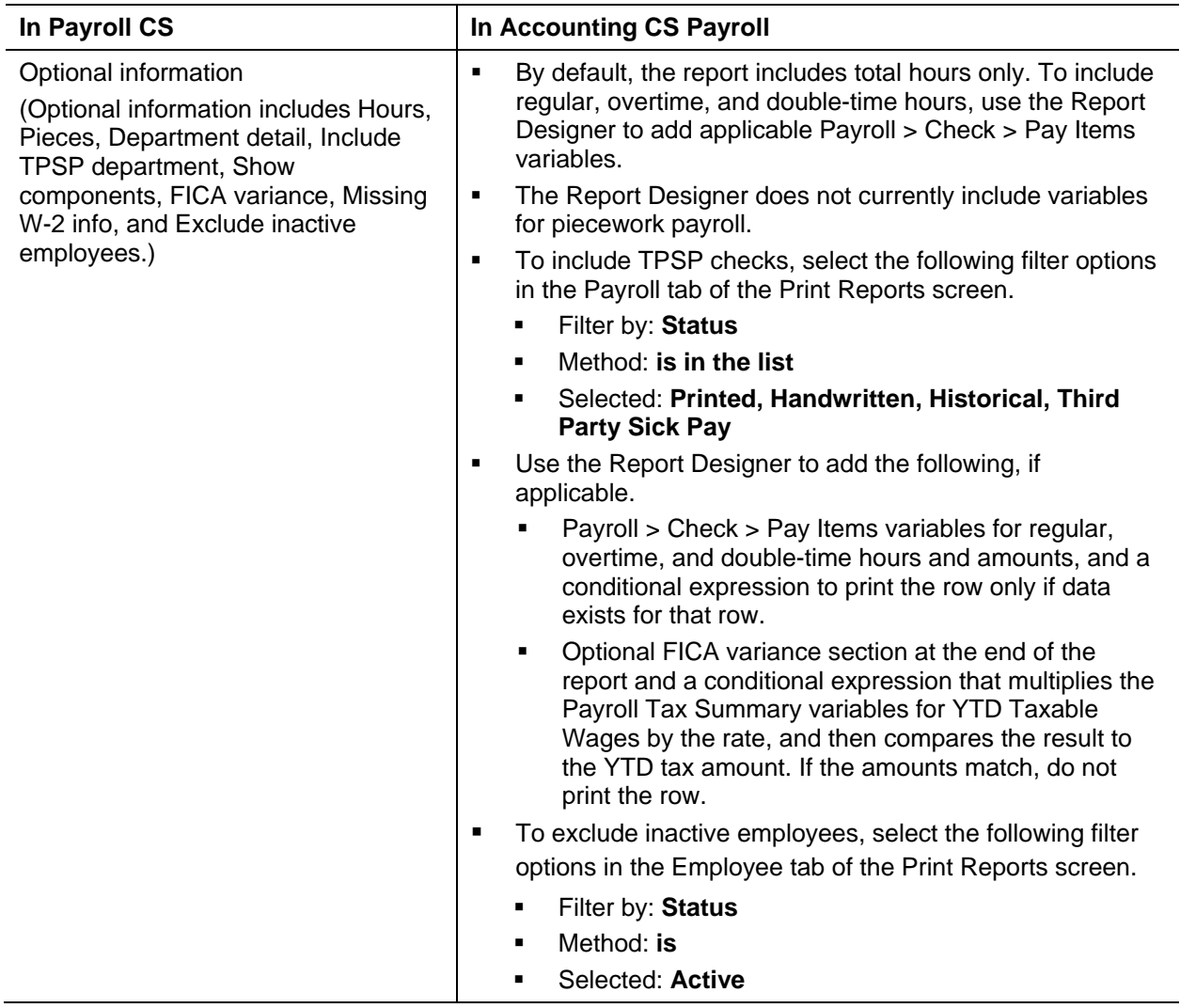

#### <span id="page-13-0"></span>**EFTPS Report**

The comparable report in Accounting CS Payroll is **EFTPS Payment Worksheet** or **EFTPS Phone Payment Worksheet**.

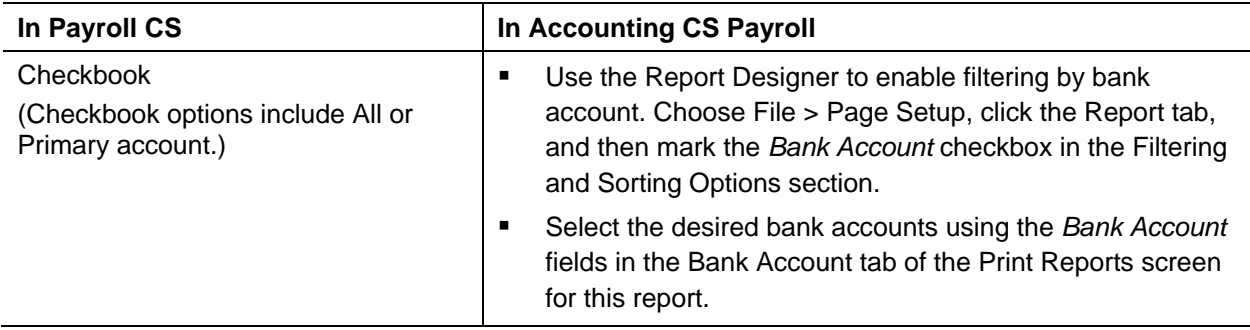

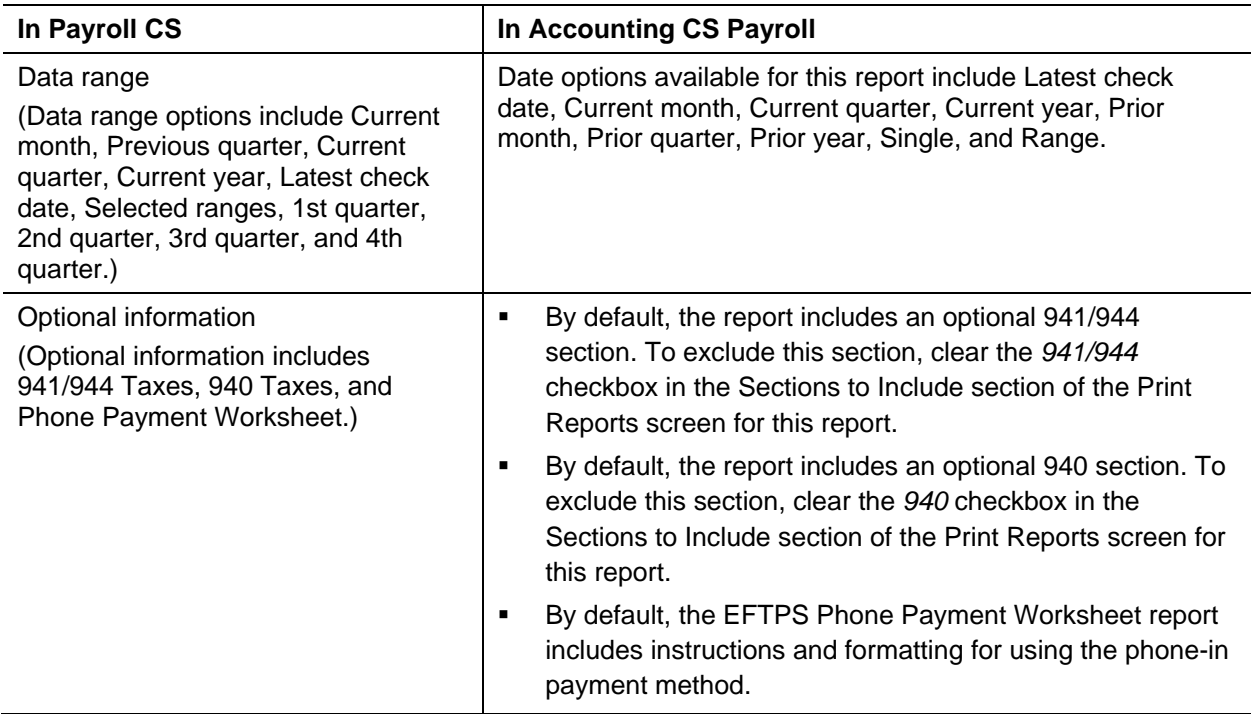

## <span id="page-14-0"></span>**Employee Check Record**

The comparable report in Accounting CS Payroll is **Employee Check Record**.

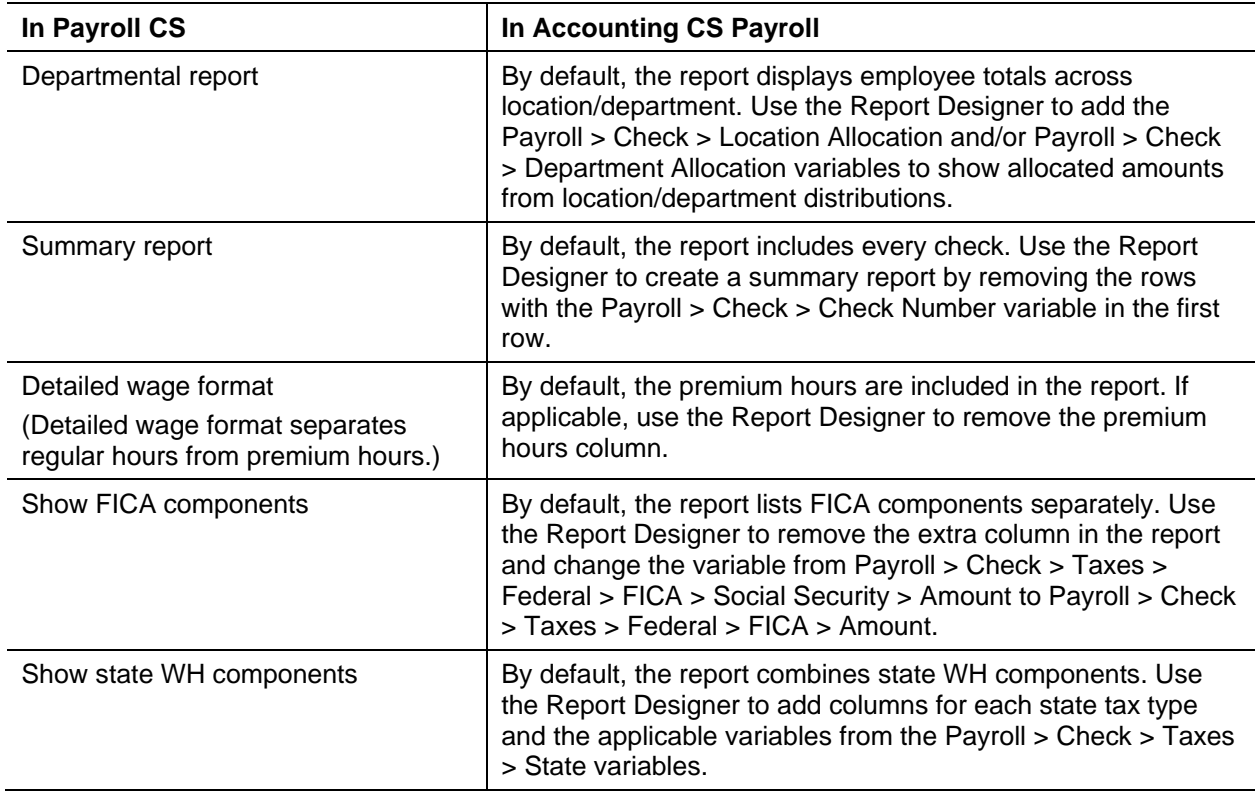

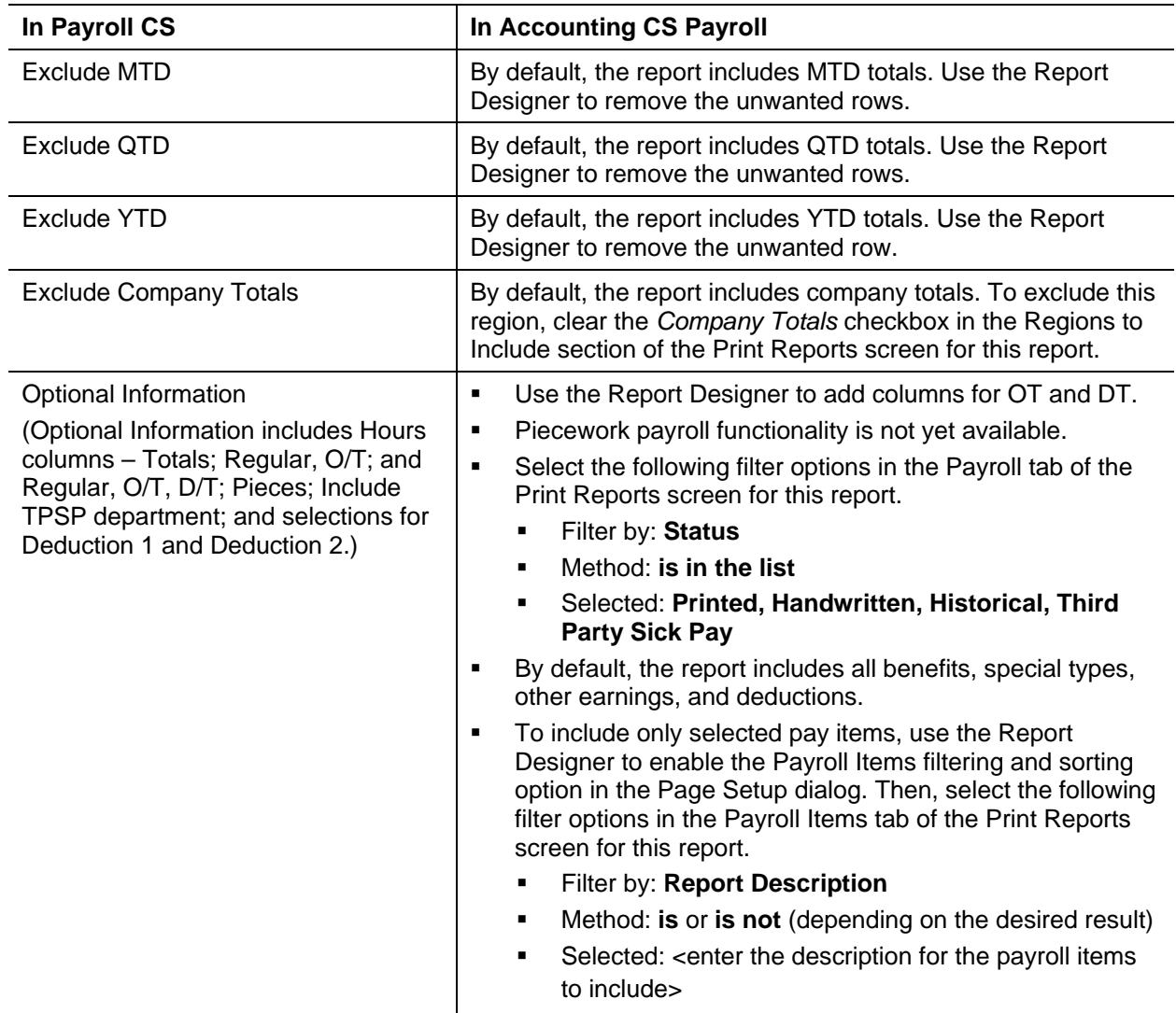

## <span id="page-15-0"></span>**Employee Listing**

The comparable report in Accounting CS Payroll is **Employee List – Condensed** or **Employee List – Detailed**.

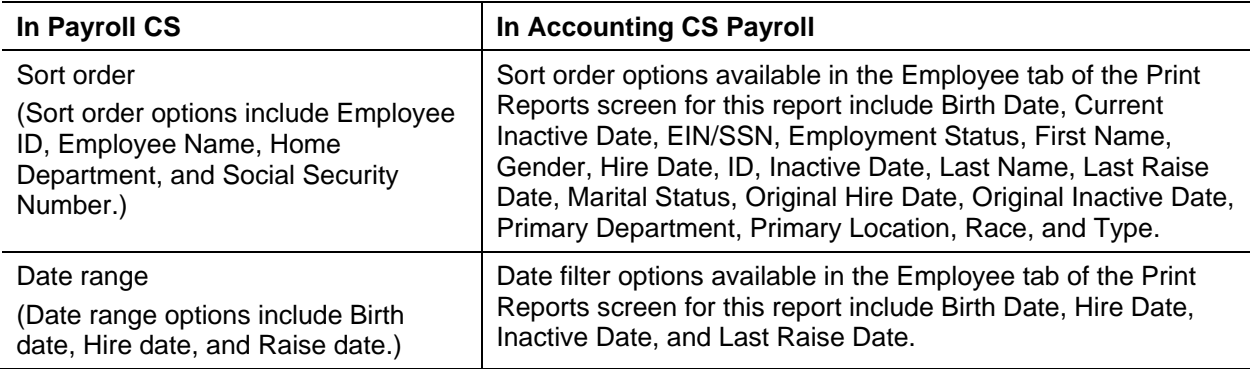

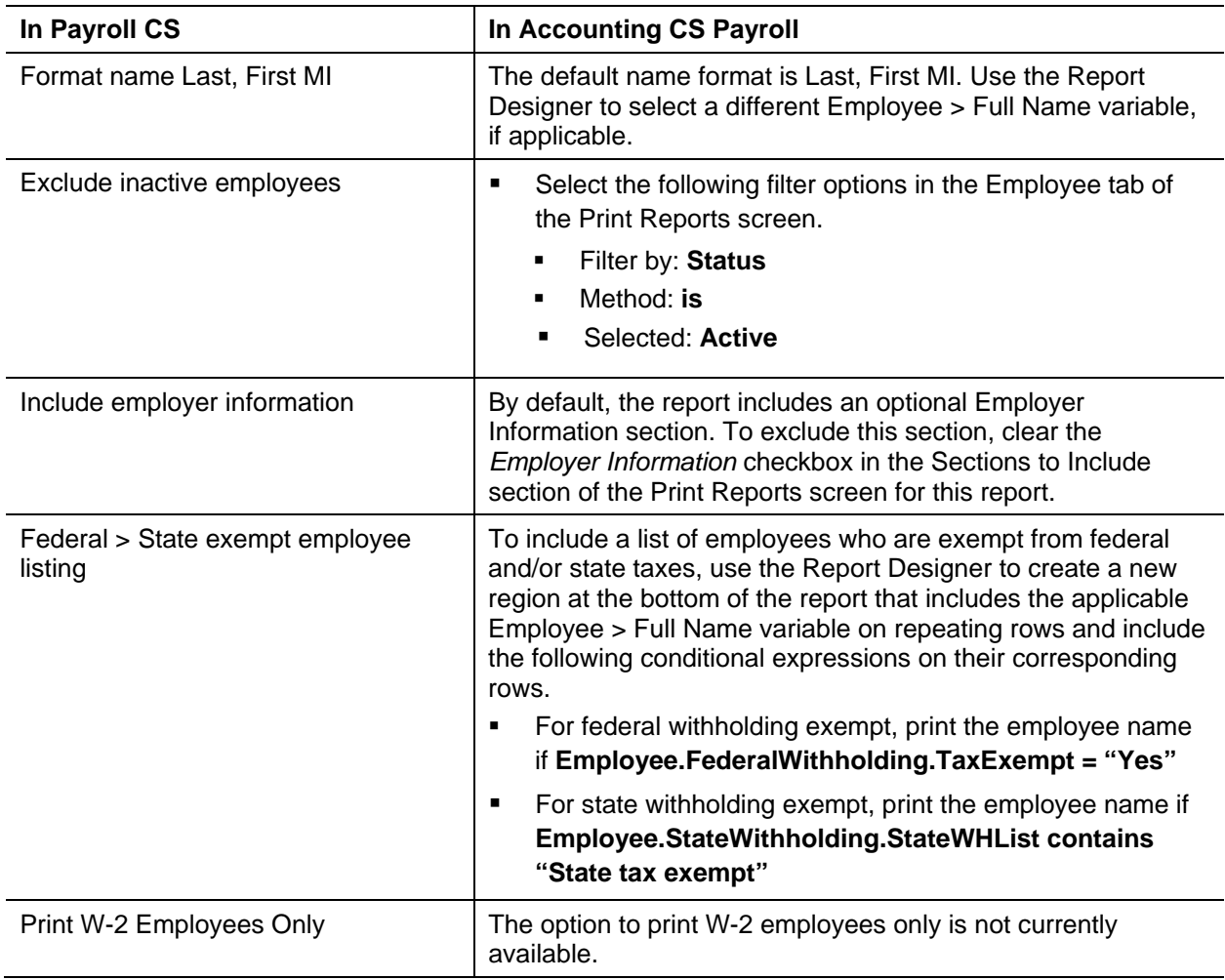

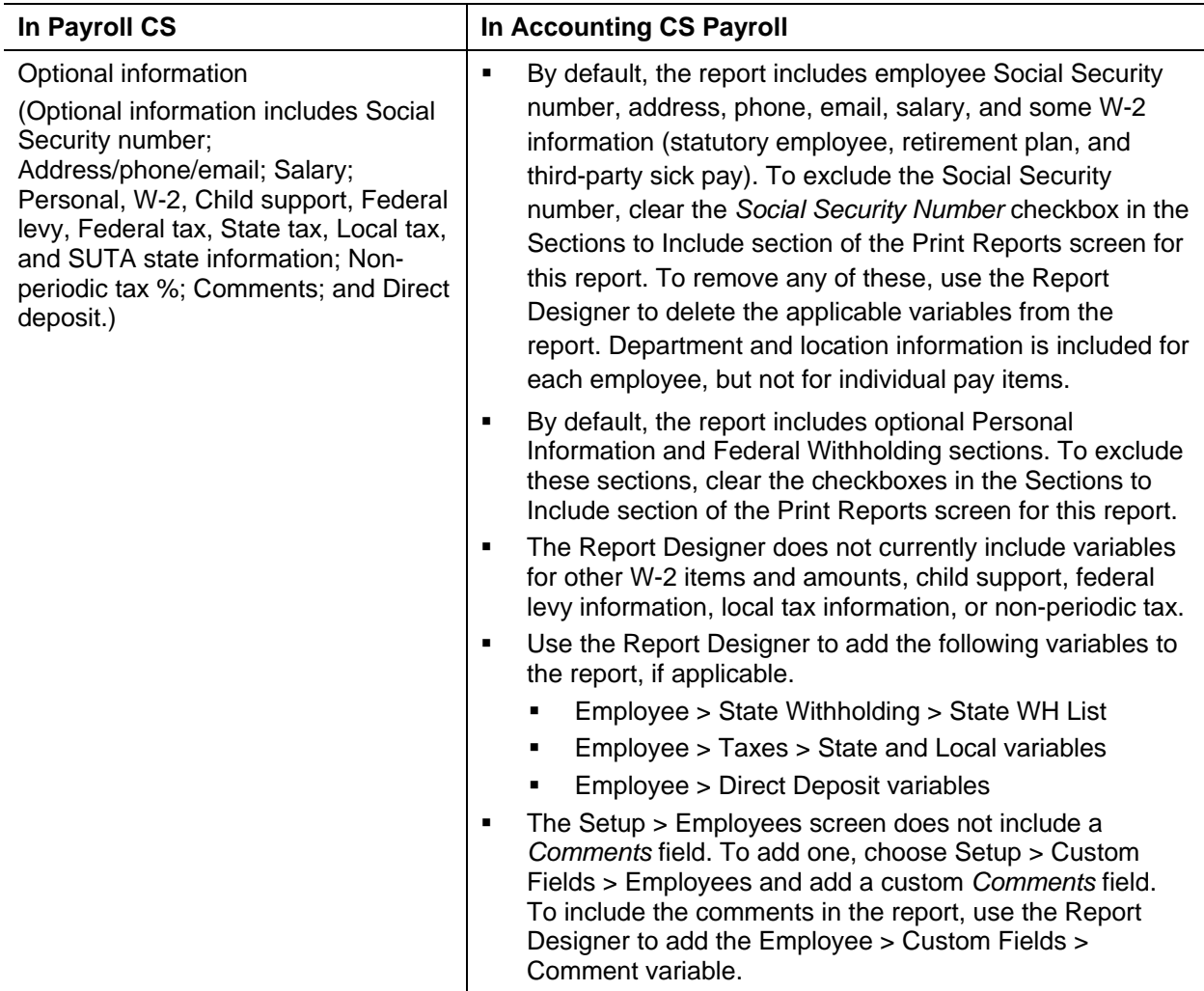

#### <span id="page-17-0"></span>**Journal Entry Report – Payroll**

The comparable report in Accounting CS Payroll is **Payroll Journal Entry**.

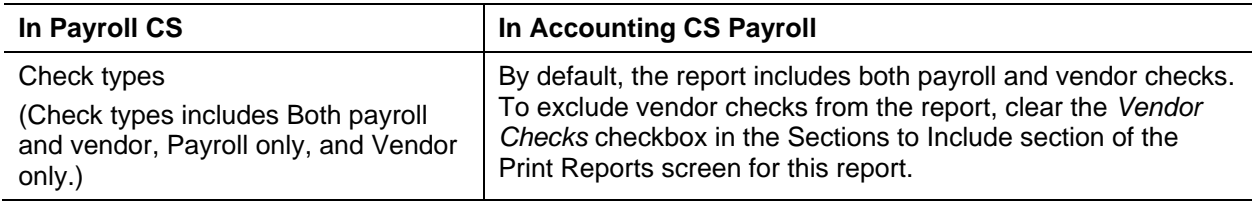

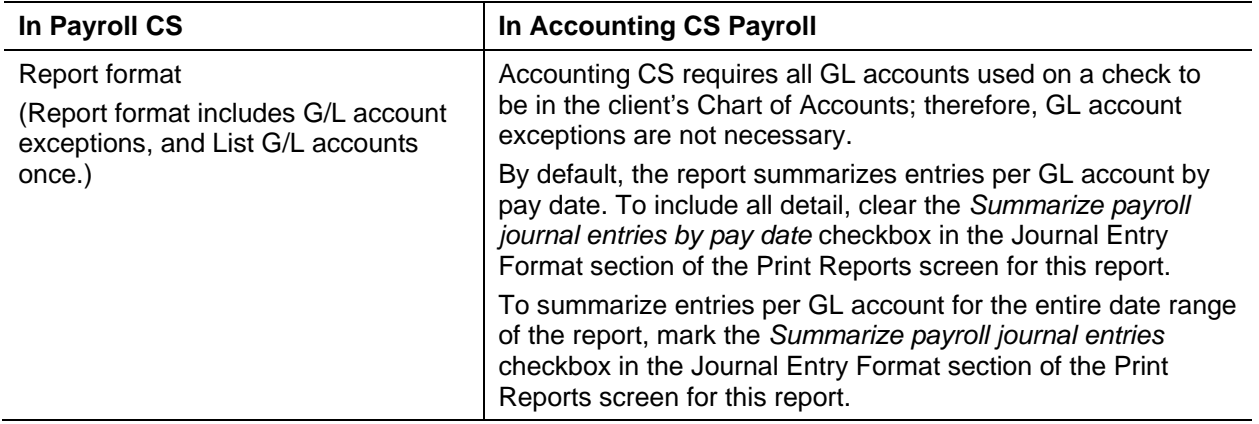

#### <span id="page-18-0"></span>**Local Withholding Worksheet**

The comparable report in Accounting CS Payroll is **Local Tax Worksheet**.

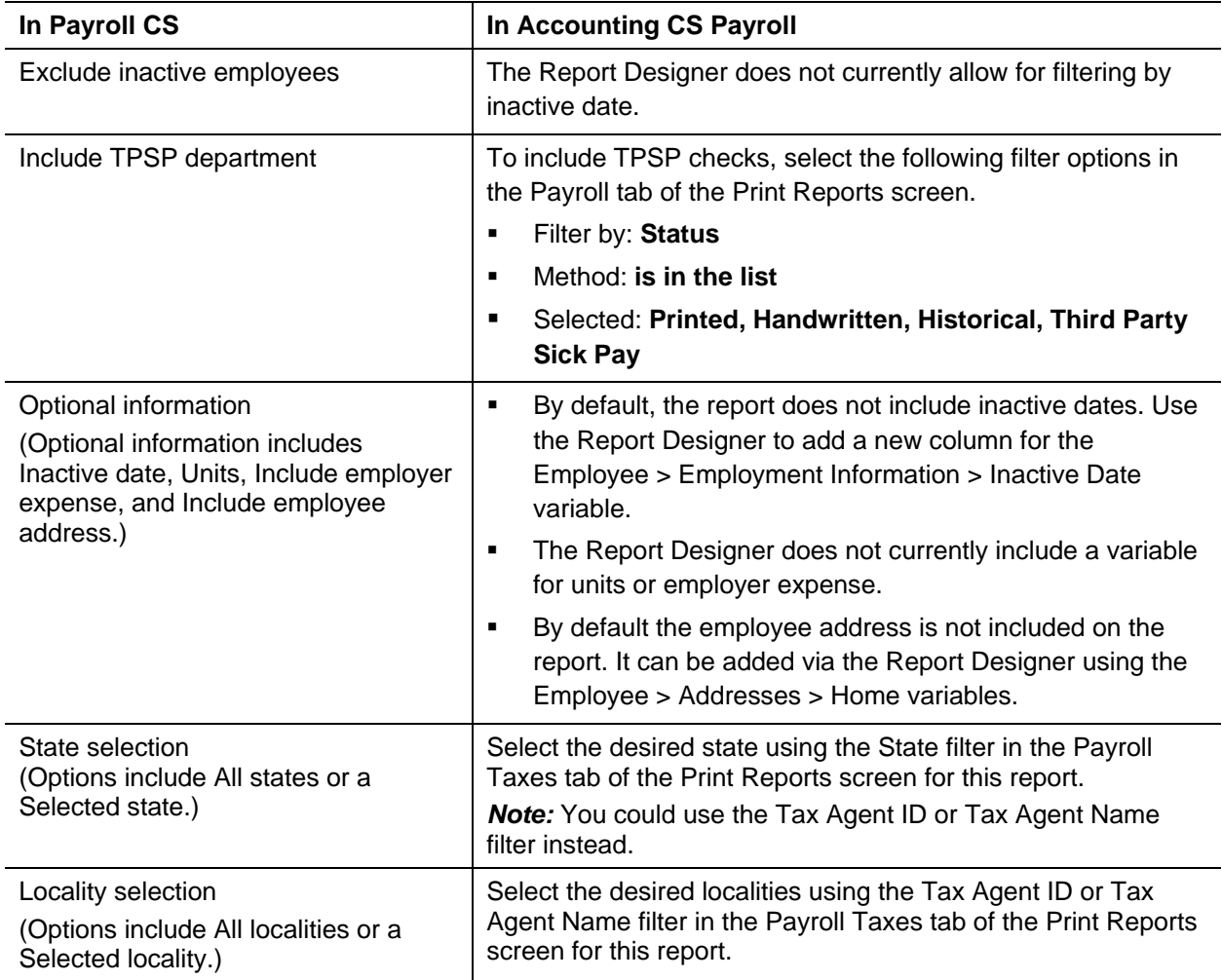

## <span id="page-19-0"></span>**New Hire Report**

The comparable report in Accounting CS Payroll is **New Hire List**.

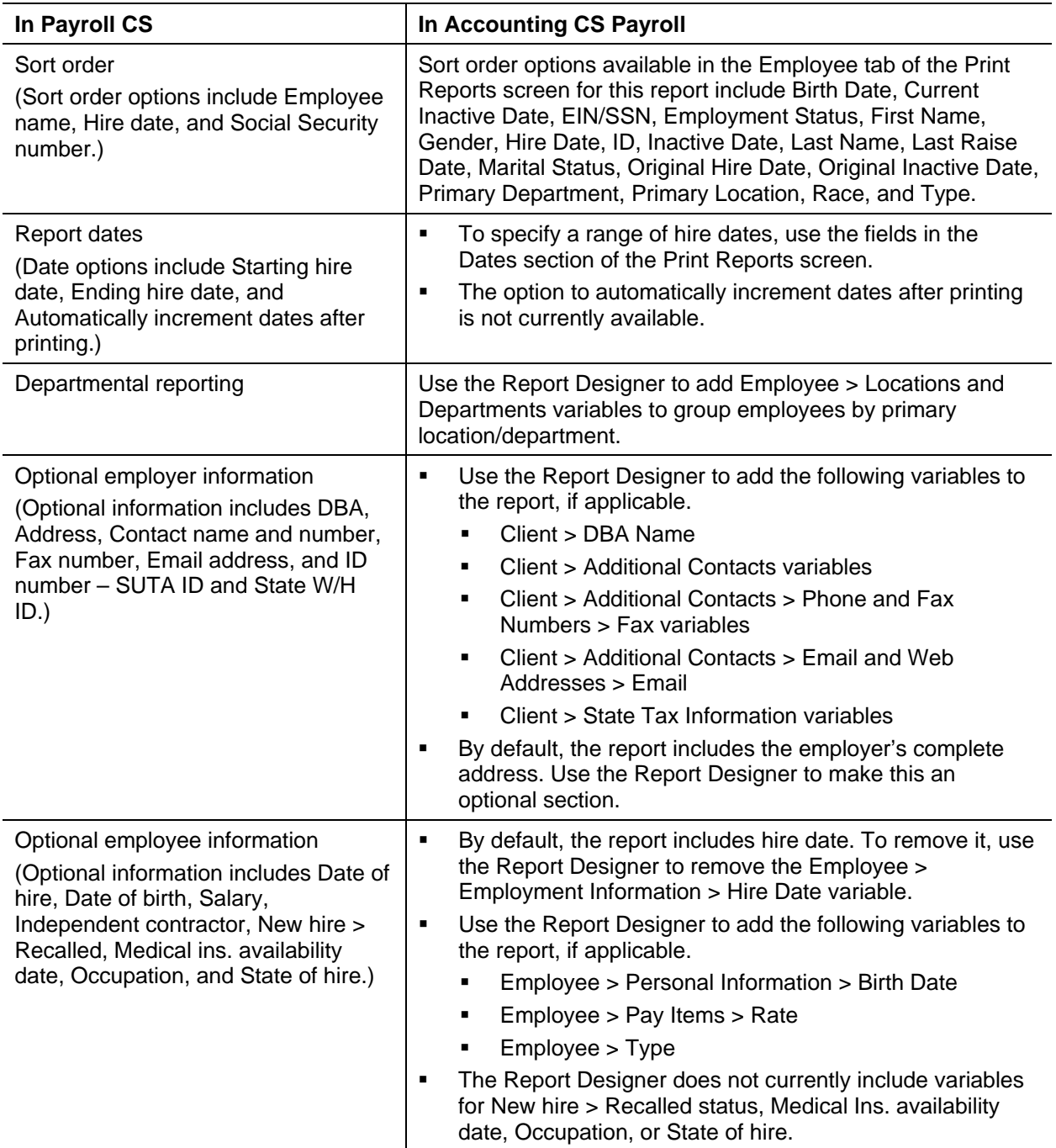

## <span id="page-20-0"></span>**Payroll Journal**

The comparable report in Accounting CS Payroll is **Payroll Journal – Detailed** or **Payroll Journal with Detailed Hours**.

![](_page_20_Picture_241.jpeg)

![](_page_21_Picture_190.jpeg)

## <span id="page-22-0"></span>**Payroll Tax Summary**

The comparable report in Accounting CS Payroll is **Payroll Tax Summary – Condensed** or **Payroll Tax Summary – Detailed**.

![](_page_22_Picture_218.jpeg)

#### <span id="page-22-1"></span>**State Withholding Worksheet**

The comparable report in Accounting CS Payroll is **State Tax Worksheet**.

![](_page_22_Picture_219.jpeg)

![](_page_23_Picture_182.jpeg)

#### <span id="page-23-0"></span>**SUTA Worksheet**

The comparable report in Accounting CS Payroll is **State Employer Tax Worksheet.**

![](_page_23_Picture_183.jpeg)

#### <span id="page-23-1"></span>**Unprinted Checks Report**

The comparable report in Accounting CS Payroll is **Unprinted Payroll Checks**.

![](_page_23_Picture_184.jpeg)

![](_page_24_Picture_224.jpeg)

## <span id="page-25-0"></span>**Wage Register**

![](_page_25_Picture_136.jpeg)

The comparable report in Accounting CS Payroll is **Wage Register**.

![](_page_26_Picture_201.jpeg)

#### <span id="page-26-0"></span>**Workers Compensation Report**

The comparable report in Accounting CS Payroll is **Workers' Compensation – Condensed** or **Workers' Compensation – Detailed**.

![](_page_26_Picture_202.jpeg)

![](_page_27_Picture_114.jpeg)